# Central Reservations

## Quick Guide- Request Space for Faculty/ Staff, Student Clubs/Student Govt., External Clients

- 1. Type<http://www.hunter.cuny.edu/reservespace> into your internet browser.
- 2. Under **"rental information"** on the left side of the home page, please click the area your request falls under (example, "External Client Reservation Request Information Form").

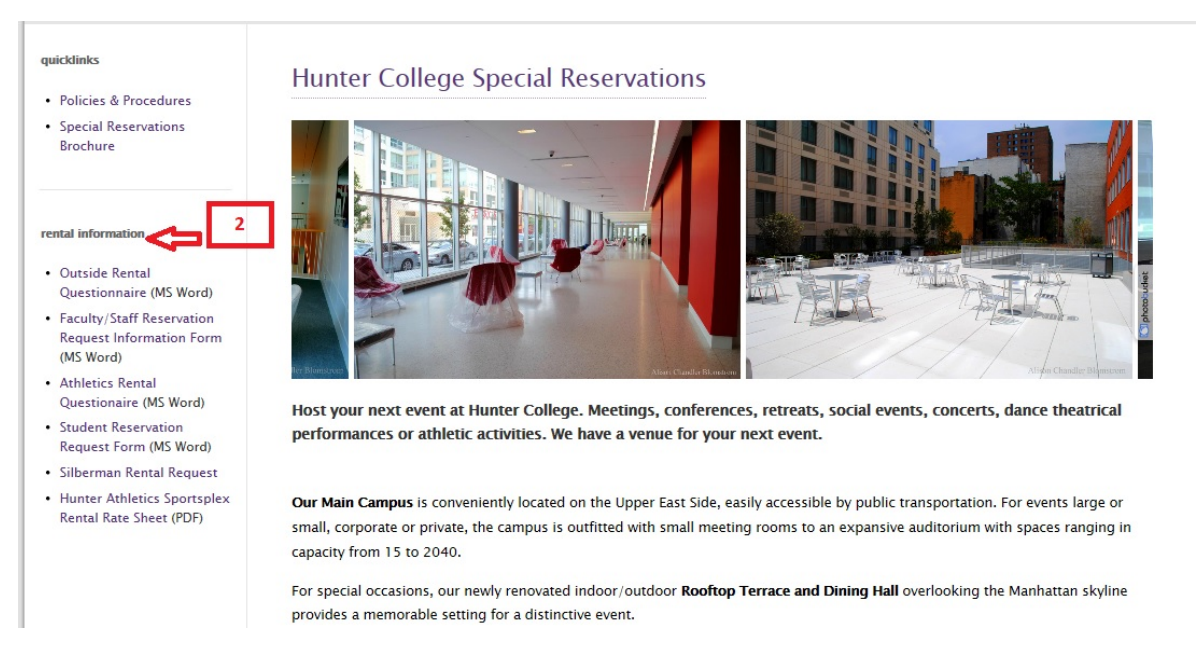

### **Filling out your Request Form**

- 3. Provide all event and required information.
- 4. Attach your required and completed rental questionnaire on company letterhead in the document attachment area seen in instruction #4. This form can be found right underneath the link you previously clicked to submit an online reservation request.

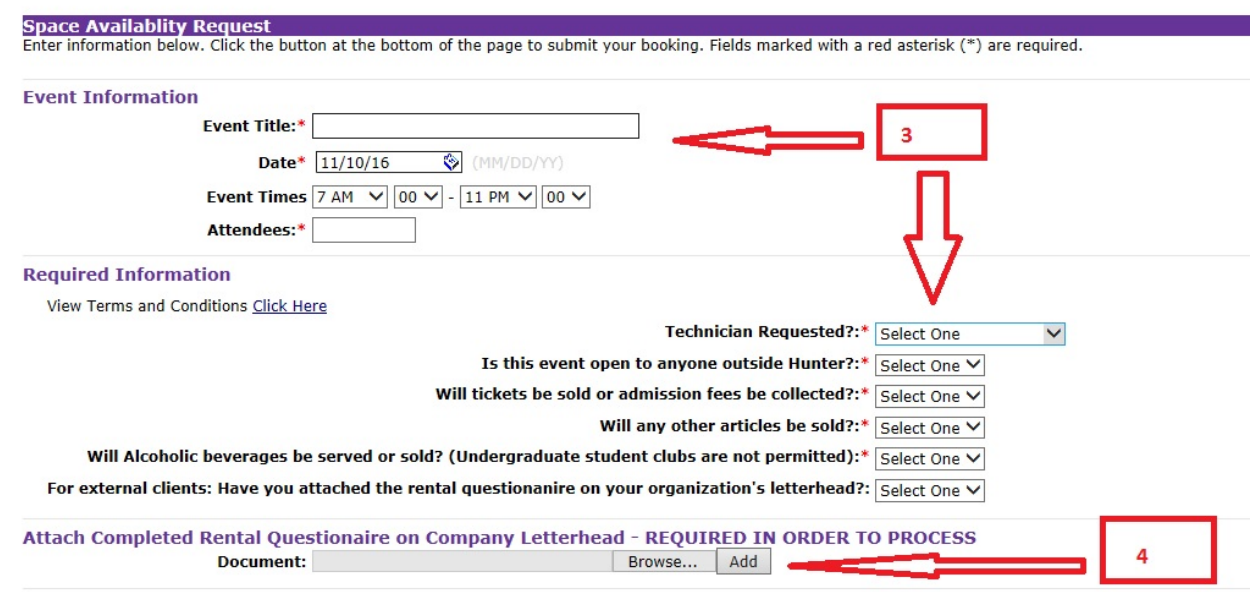

- 5. Answer the required questions under the **"Notes"** section.
- 6. Click **"Submit"**

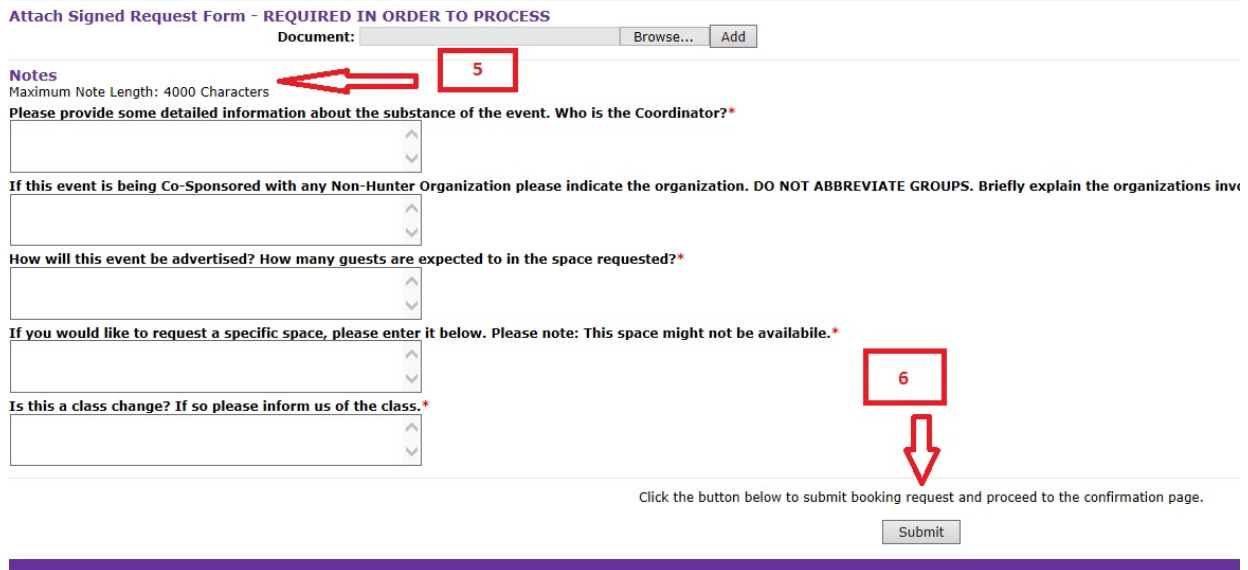

For assistance please E-mail us at central7@hunter.cuny.edu

#### **Creating and Signing Into Your Account**

- 7. After Clicking **"Submit"** on the request page, you will be directed to an account sign-in page.
- 8. Enter your complete email address.
- 9. If you do not have an account, click **"No, I have not registered on your site before."**
- 10. If you have an account, click **"yes, my password is"** and enter your password.
- 11. Click **"Sign in to account".**

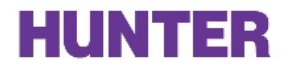

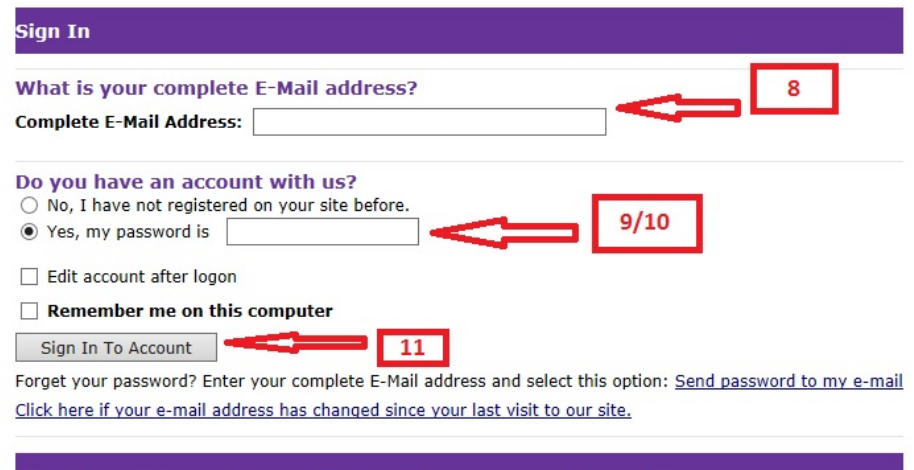

For assistance using our logon application please E-mail us at central7@hunter.cuny.edu

- 12. If you are creating an account, you will be directed to a page called **"create account page".**
- 13. Under **"New User"** type in your complete email address.
- 14. Enter and Confirm a Password you will remember.
- 15. Enter your first and last name.
- 16. Click **"Create Account".**

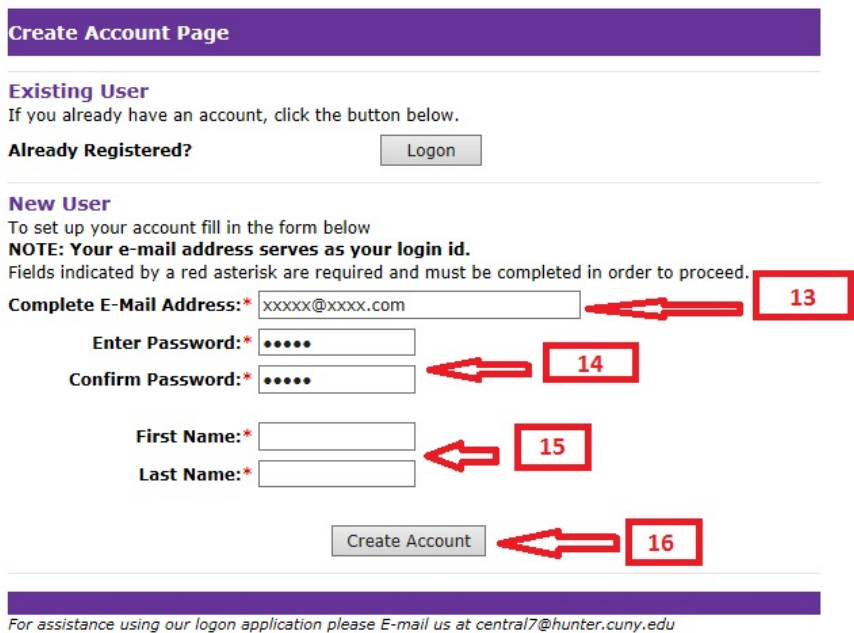

#### **Receipt of Request**

- 17. Once you go through the above steps, you will be directed to a page showing your request information.
- 18. Please leave 2-3 business days for your event information to be processed.
- 19. If you have any questions please contact the Central Reservations office a[t central7@hunter.cuny.edu](mailto:central7@hunter.cuny.edu) or by phone at 212-396-6902.